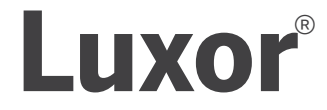

# *РУКОВОДСТВО ПОЛЬЗОВАТЕЛЯ*

**ZD** Technology® **ZDC** Technology®

# Контроллер для системы ландшафтного

светодиодного освещения Руководство по установке и эксплуатации контроллера Luxor

# uminain LUXOR $\overline{O}$ **FXLuminaire.**

# **Table of Contents**

## [Обзор контроллера Luxor](#page-2-0)

- [Компоненты контроллера Luxor](#page-2-0)
- [Словарь терминов](#page-3-0)
- [Информация по технике](#page-3-0)  [безопасности](#page-3-0)
- [Монтаж трансформатора](#page-4-0)  [Luxor](#page-4-0)
- [Определение местоположения](#page-4-0)  [трансформатора](#page-4-0)
- [Монтаж трансформатора](#page-4-0)
- [Прокладка кабеля к](#page-7-0)  [светильникам](#page-7-0)
- [Кабель низкого напряжения](#page-9-0)
- [Методы прокладки кабелей](#page-9-0)
- [Подсоединение кабелей к](#page-9-0)  [клеммной колодке](#page-9-0)
- [Управление контроллером](#page-10-0)  [Luxor](#page-10-0)
- [Навигация по элементам меню](#page-10-0)  [контроллера Luxor](#page-10-0)
- [Главный экран](#page-10-0)
- [Экран Activity \(«Активность»\)](#page-11-0)
- [Экран Diagnostics \(«Диагностика»\)](#page-11-0)
- [Экран Setup \(«Настройки»\)](#page-12-0)
- [Время и дата](#page-12-0)
- [Язык](#page-13-0)
- [Местоположение](#page-13-0)
- [Назначение](#page-14-0)
- [Network \(Сеть\)](#page-14-0)
- [Backup \(Резервная копия\)](#page-15-0)
- [Восстановление существующего](#page-15-0)  [файла](#page-15-0)
- [Назначение светильников в](#page-16-0)  [группы](#page-16-0)
- [Настройка программ](#page-17-0)
- [Календарное программирование](#page-18-0)
- [Темы](#page-18-0)
- [Ручной режим](#page-19-0)
- [ЦВЕТ](#page-20-0)
- [Цветовая палитра](#page-20-0)
- [Цветовой круг](#page-22-0)
- [Совместимость FX Luminaire LED,](#page-23-0)  [ZD Technology и ZDC Technology](#page-23-0)
- [Использование других устройств](#page-24-0)  [с контроллером Luxor](#page-24-0)
- [Disable \(Отключение\)](#page-25-0)

#### [Настройка привязки Luxor](#page-26-0)

- Обновление прошивки Luxor с [функцией привязки](#page-26-0)
- [Подключение вспомогательных](#page-27-0)

[контроллеров по проводной](#page-27-0)  [линии](#page-27-0)

- [Связь и назначение](#page-28-0)  [трансформаторов](#page-28-0)
- [Беспроводное подключение и](#page-28-0)  [привязка](#page-28-0)
- [Уход и обслуживание](#page-29-0)
- [Регулярное профилактическое](#page-29-0)  [обслуживание](#page-29-0)
- [Поиск и устранение](#page-30-0)  [неисправностей](#page-30-0)
- [Обновление прошивки](#page-31-0)
- [Замена предохранителя](#page-33-0)
- [Перезагрузка системы](#page-34-0)
- [Перезагрузка панели управления](#page-34-0)
- [Сброс базы данных](#page-35-0)
- [Индикаторный светодиод](#page-35-0)  [трансформатора](#page-35-0)
- [Гарантия](#page-36-0)
- [Примечания](#page-38-0)
- [Наклейки группы](#page-40-0)  [осветительных приборов](#page-40-0)

\*При программировании светильников с помощью панели управления контроллера Luxor или модуля для привязки осветительного оборудования используйте наклейки на обратной стороне этого руководства для упрощения процесса назначения групп.

<span id="page-2-0"></span>Контроллер Luxor — трансформатор для систем освещения, который позволяет управлять группами светильников с использованием программируемых событий. События позволяют регулировать интенсивность освещения в заданное время. Все светильники в системе подключаются к питающей сети и управляются с помощью двухжильных проводов. Связь со всеми светильниками в рамках системы осуществляется по тем же двухжильным линиям, которые используются в качестве силовых проводников.

#### Компоненты контроллера Luxor

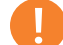

#### ПРИМЕЧАНИЕ

Контроллер Luxor предназначен для использования со светильниками FX Luminaire LED или устройствами с поддержкой функций FX Luminaire ZD Technology или ZDC Technology. Использование других светильников не рекомендуется из-за отсутствия необходимых функций связи. Он не предназначен для установки со светильниками с лампами накаливания.

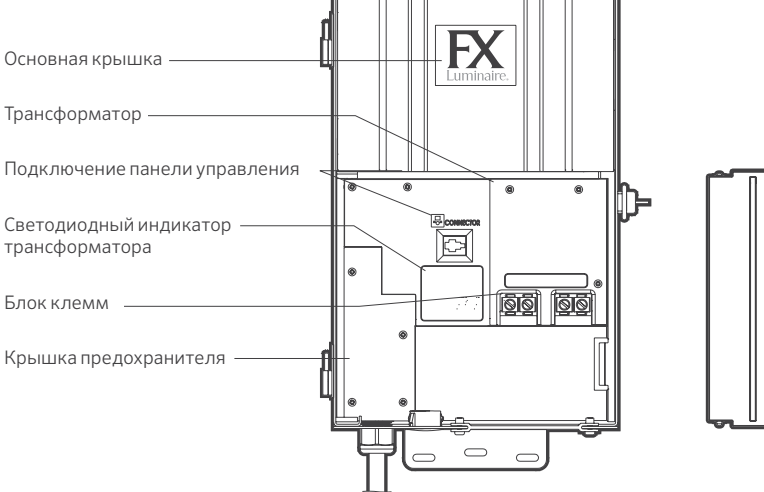

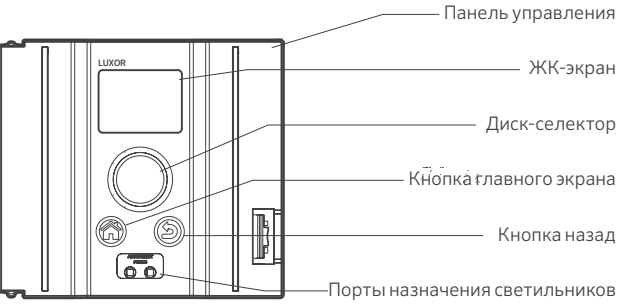

#### Рис. 1. Контроллер Luxor Рис. 2. Панель управления Luxor

#### <span id="page-3-0"></span>Словарь терминов

Группа - адресуемый набор светильников, который имеет уникальное цифровое обозначение и управляется контроллером.

Тема - предустановленный набор групп, параметров интенсивности и цвета освещения, активируемый с помощью программы или в ручном режиме.

Арматура/светильник - приспособление для освещения, в котором используется светодиодная матрица FX

или устройство с поддержкой технологий зонирования, затемнения или изменения цвета

FX Luminaire.

Интенсивность - значение, которое определяет измеряемый уровень яркости в диапазоне от 1 до 100%.

Событие - включение, изменение параметров или отключение выбранной темы оформления либо группы с определенной интенсивностью и/или настройками цвета.

Продолжительность - период времени, в течение которого будет действовать событие.

Оттенок - основная характеристика цвета; определяется числовым значением в диапазоне от 0 до 359

Насыщенность - отношение основного цвета к белому свету,0... 100%.

Цвет - визуальное сочетание оттенка и насыщенности.

Главный контроллер - контроллер Luxor с панелью управления.

Подчиненный контроллер - контроллер без панели управления

#### Информация по технике безопасности

Эти устройства с проводным подключением состоят из понижающих изолированных двухобмоточных трансформаторов, автоматических выключателей и соответствующих силовых цепей, предназначенных для подачи низковольтного питания на погружные светильники.

#### ВНИМАНИЕ! Опасность поражения электрическим током.

Устанавливайте блок питания на расстоянии не менее 5 футов (1,5 м) от бассейнов или спа-ванн, и не менее 10 футов (3 м) от фонтанов. В случае размещения блока питания в пределах 10 футов (3 м) от бассейна или спа-ванны, его следует подключать к распределенной сети с установленным устройством защитного отключения. Не используйте удлинитель при подключении блока питания к источнику с напряжением 120 В. Заземляющий проводник должен иметь сечение не менее 12 AWG (2,05 мм). Блок питания, установленный за пределами помещений, должен быть подключен к розетке с защитой от неблагоприятных погодных условий и устройством защитного отключения с пометкой «Осторожно! Повышенная влажность».

Предупреждение. В силовой цепи системы ландшафтного освещения необходимо установить выключатель короткого замыкания на землю класса A (если он изначально не предусмотрен в схеме). Данное устройство может использоваться в качестве компонента системы ландшафтного освещения, однако возможность его применения должна определяться уполномоченными местными контролирующими органами. Не подключайте два или большее количество источников питания параллельно. Устройство не предназначено для использования в жилых помещениях. Существует опасность возникновения пожара. Избегайте контакта изоляции с клеммной колодкой. После завершения монтажа проверьте состояние разъема.

#### Защита цепи

- 12,5 А для контроллера мощностью 150 Вт
- 22 А для контроллера мощностью 300 Вт

#### <span id="page-4-0"></span>Определение местоположения трансформатора

- 1. Трансформатор следует размещать в хорошо проветриваемом месте, вдали от рабочих секторов дождевателей и по центру участка (по отношению к большинству светильников). При правильном расположении длина кабелей от трансформатора к светильникам должна быть как можно меньшей, что сведет к минимуму падение напряжения, а также позволит применять проводники с меньшим сечением. Распространенной ошибкой является размещение одного трансформатора со стороны хоз. двора или в гараже, что может привести к необходимости прокладки слишком длинных линий к освещаемым зонам. Трансформаторы с силовыми кабелями должны располагаться рядом с наружной электрической розеткой на 120 В, оборудованной устройством защитного отключения. Если в желаемом месте установки трансформатора отсутствует источник питания с напряжением 120 В, обратитесь к профессиональному электрику, чтобы проложить к месту установки отдельную линию 120 В, 15 А. Для международных версий моделей Luxor приведенная выше информация относится к цепям с параметрами 230 В, 10 А.
- 2. Проверьте все имеющиеся розетки с помощью тестера и цифрового вольтметра или токоизмерительных клещей, чтобы убедиться в правильности их подключения и соответствии подаваемого напряжения требуемым параметрам.

#### Монтаж трансформатора

#### Монтаж на стене

1. Устанавливайте все трансформаторы на высоте не менее 12 дюймов (30,5 см) над уровнем земли. Расстояние следует измерять от уровня земли до нижней кромки трансформатора в соответствии с условными обозначениями.

- 2. Просверлите установочные отверстия в монтажной поверхности и вкрутите винты в дюбели таким образом, чтобы они выступали приблизительно на 1/8" (3 мм). Повесьте трансформатор на винты.
- 3. С помощью уровня и карандаша определите и отметьте местоположение нижних дюбелей. Снимите трансформатор со стены. Просверлите нижние отверстия и смонтируйте дюбели.
- 4. Снова повесьте трансформатор на верхний крепежный винт. Вкрутите винты в дюбеля в нижней части трансформатора, чтобы зафиксировать его на стене.

#### Монтаж на стойке

- 5. Разместите стойку из обработанной древесины с размерами 4 × 4 × 36 дюйма (10 х 10 х 92 см) или больше в бетонном фундаменте.
- 6. Следуйте инструкциям для настенной установки (рис. 3 на стр. 6), но не используйте при этом дюбели.

*Чтобы получить дополнительную информацию о методах выполнения монтажа, перейдите на веб-сайт fxl.com и откройте вкладку Professionals («Специалистам»).*

Все контроллеры Luxor оснащены 3-контактным электрическим кабелем длиной 5' (1,5 м) с сечением 12 AWG (2,05 мм). Используйте только силовые кабели Luxor в сочетании с электрическими розетками 120 В (230 В для международной/экспортной версии) с устройствами защитного отключения, предназначенными для установки за пределами помещений.

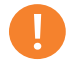

#### ПРИМЕЧАНИЕ

Модуль Luxor Wi-Fi рекомендуется устанавливать повыше, чтобы улучшить качество сигнала и обеспечить удобство считывания информации с экрана.

# Монтаж трансформатора Luxor

#### Рис. 3. Монтаж на стене

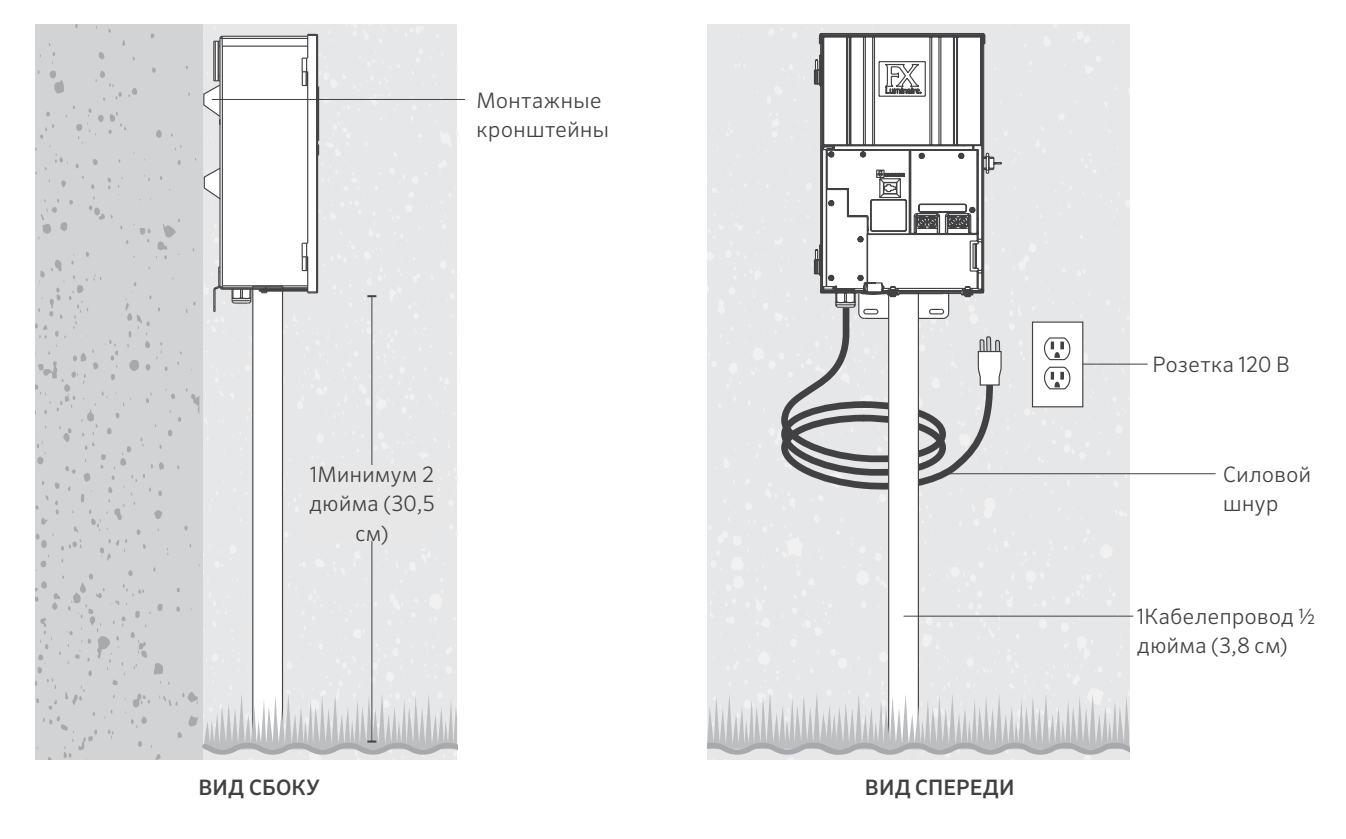

#### Рис. 4. Монтаж на стойке

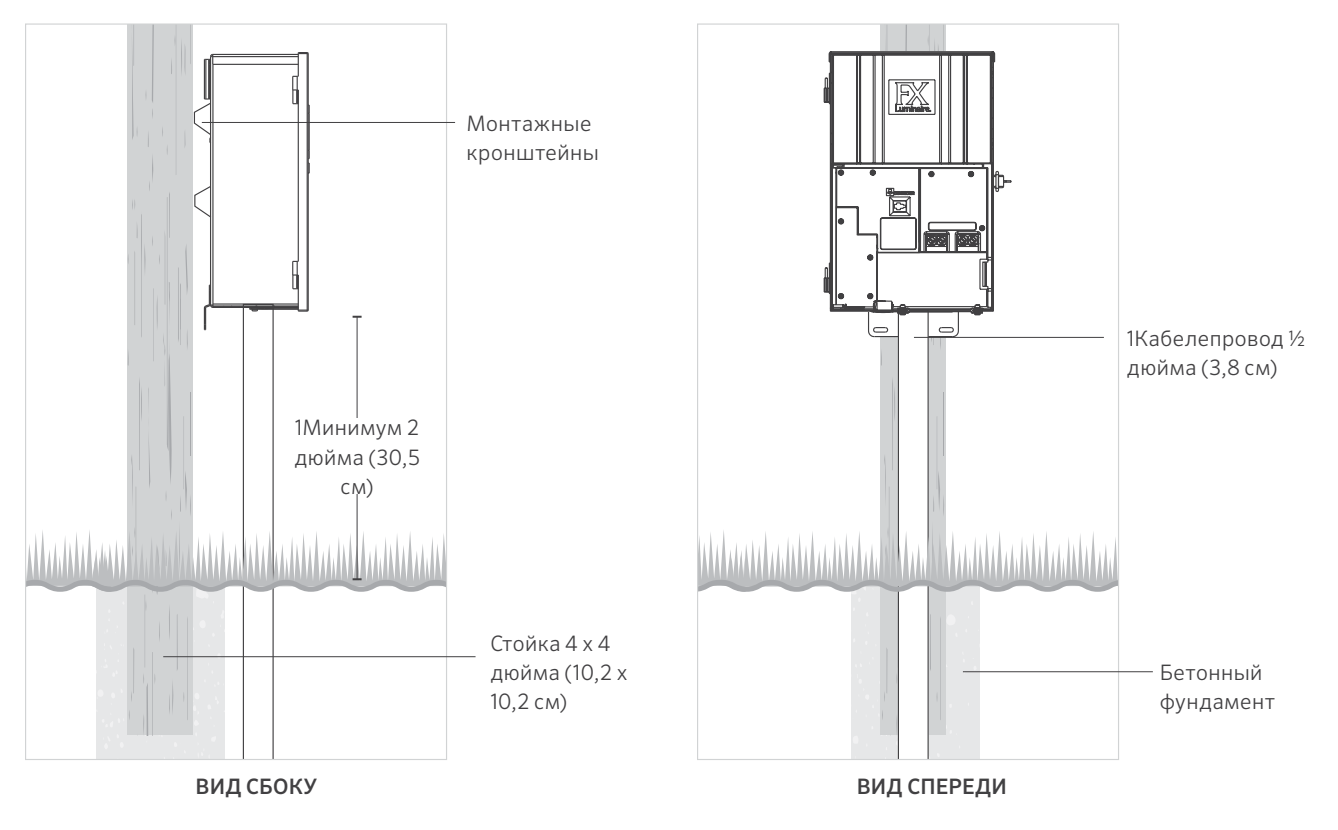

#### <span id="page-7-0"></span>Прокладка кабеля к светильникам

После установки трансформатора и определения всех мест расположения светильников необходимо проложить кабель соответствующего сечения от трансформатора к светильникам. Для обеспечения оптимальной работы и длительного срока службы светодиодных светильников FX Luminaire на них нужно подавать напряжение в диапазоне от 10 до 15 В. Прокладка кабелей производится следующим образом:

1. Сгруппируйте светильники по зонам в зависимости от расстояния, как это показано ниже. Не располагайте

светильники, находящиеся в пределах 10 футов (3 м) от трансформатора, в одном контуре с осветительными приборами, которые находятся на расстоянии 100 футов (30 м) от него.

- 2. Используйте оптимальный метод прокладки кабелей, выбирая его в зависимости от варианта применения оборудования. Уравняйте нагрузку между всеми линиями, чтобы свести к минимуму перепады напряжения на светильниках.
- 3. Используйте кабель подходящего сечения с учетом показателя падения напряжения. Как правило, мощность в каждом контуре не должна превышать 160 Вт.

# **РЕКОМЕНДАЦИИ ПО ФОРМИРОВАНИЮ ЭЛЕКТРИЧЕСКИХ ЦЕПЕЙ**

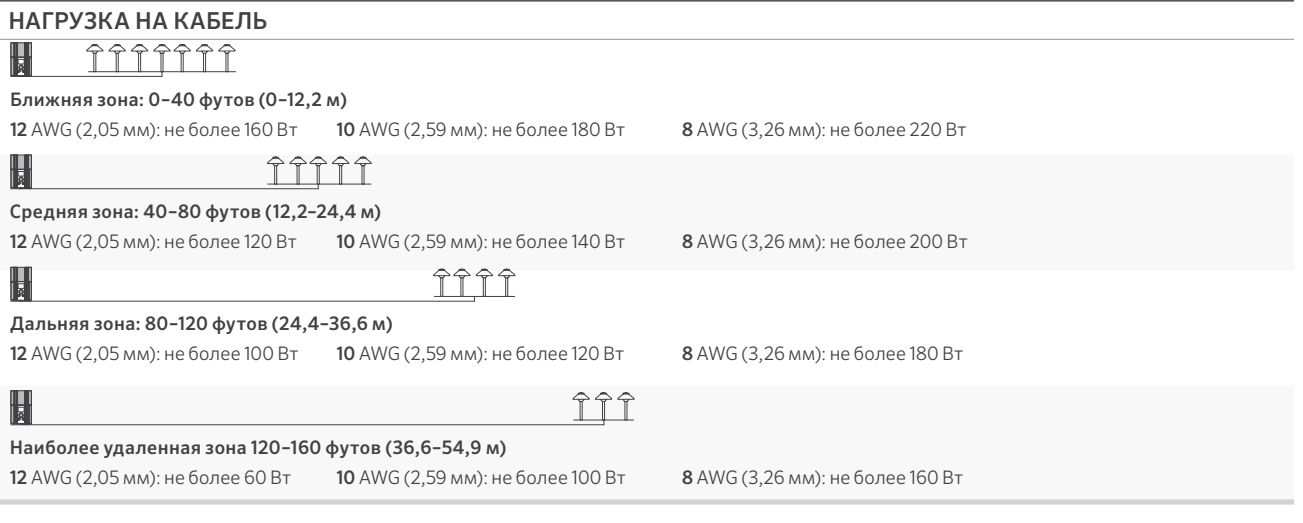

## Краткий обзор

Для обеспечения максимальной светоотдачи и продления срока службы светодиодов, на каждый светильник необходимо подавать питание в диапазоне 10-15 В перем. тока (ZD) или 11-15 В перем. тока (ZDC).

#### Характеристики кабелей

В системах освещения низкого напряжения, как правило, используется многожильный кабель, предназначенный для укладки в грунт. Наиболее распространенным вариантом является 2-жильный кабель 12 калибра AWG (2,05 мм). Сечения кабелей, используемых в системе освещения, определяются величиной нагрузки и расстоянием от трансформатора к светильникам.

Важно отметить, что все указанные кабели низкого напряжения рассчитаны на максимальное значение нагрузки. Перегрузка кабеля может создать серьезную угрозу безопасности, поэтому следует правильно выбирать сечение проводника для системы освещения.

Мощность указана для кабеля 12 калибра AWG (2,05 мм). Проложите дополнительные линии для подключения оставшихся устройств. Чтобы увеличить максимальную мощность, используйте кабель 8 калибра AWG (3,26 мм), либо двойной кабель 12 калибра AWG (2,05 мм) для подключения первого светильника в зоне. Используйте цифровой вольтметр, чтобы точно отрегулировать параметры цепей.

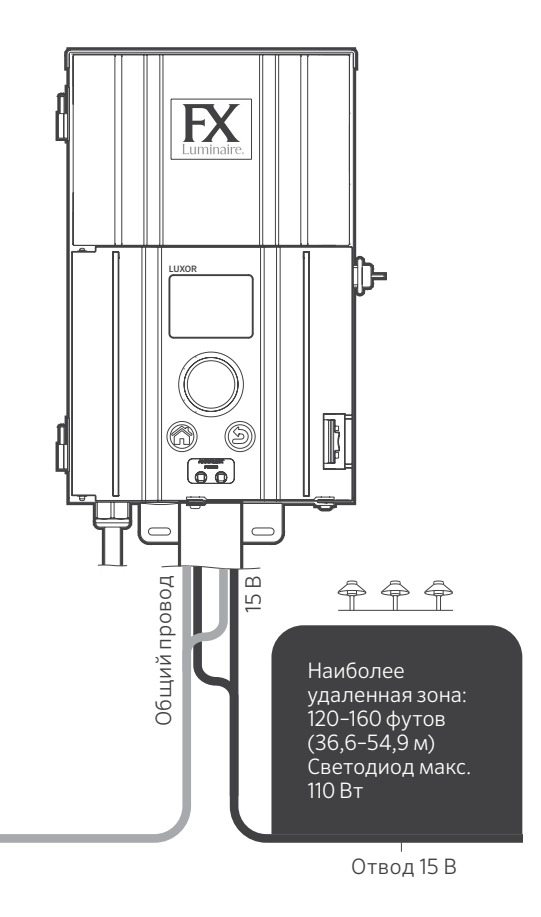

Рис. 5. Пример проводки

#### <span id="page-9-0"></span>Кабель низкого напряжения

Каждый кабель низкого напряжения в системе освещения состоит из двух частей. Часть кабеля, предназначенная для передачи напряжения, называется общим проводником. Общий проводник подключается к одной из двух общих клемм на клеммной колодке. Другая часть подсоединяется к одной из двух клемм с маркировкой 15 В. Напряжение подается от трансформатора на светильники по общему проводнику и возвращается обратно к отводу трансформатора 15 В по другой жиле кабеля, таким образом замыкая контур.

#### Методы прокладки кабелей

В каждой зоне могут применяться несколько методов прокладки кабеля. При прокладке основной задачей является минимизация падения напряжения, что достигается благодаря использованию в каждой зоне силовых кабелей соответствующего сечения, а также за счет подачи напряжения 10–15 В на все светильники с поддержкой ZD Technology (или 11–15 В на все светильники с поддержкой ZDC Technology).

#### Подсоединение кабелей к клеммной колодке

Клеммная колодка трансформатора: в контроллере Luxor предусмотрены две общие клеммы и две клеммы 15 В.

Общие клеммы. Один проводник в линии, идущей от светильников к трансформатору, необходимо подключить к одной из общих клемм. Другой проводник подключается к клемме 15 В.

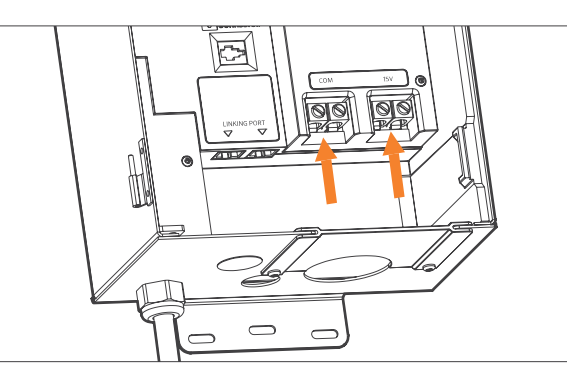

Рис. 6. Выход клеммной колодки

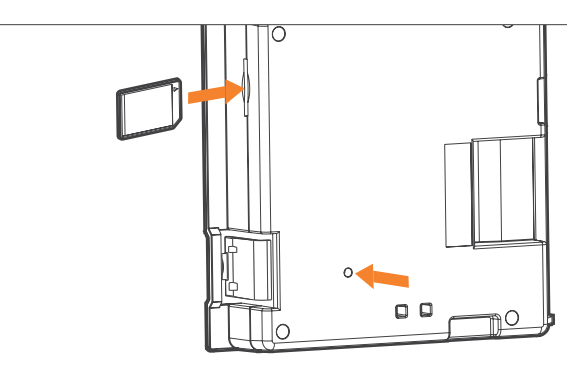

Рис. 7. Задняя часть панели управления с разъемом под карту памяти SD и кнопкой перезагрузки

#### <span id="page-10-0"></span>Навигация по элементам меню контроллера Luxor

В контроллере Luxor предусмотрено только три элемента управления:

- Кнопка Home («Главный экран»): позволяет перейти к главному экрану устройства из любого экрана функций управления.
- Кнопка Help («Справка»): позволяет перейти к предыдущему экрану.
- Диск-селектор: является основным элементом управления и выбора параметров.

#### Главный экран

Доступ ко всем функциям контроллера можно получить на экране Home («Главный экран»). По умолчанию на экране Home отображаются следующие элементы:

- Текущее время
- Текущая дата
- Время восхода и заката для текущего дня (в зависимости от местоположения устройства; см. пункт Set Location («Выбор места расположения»)).
- Все категории настроек

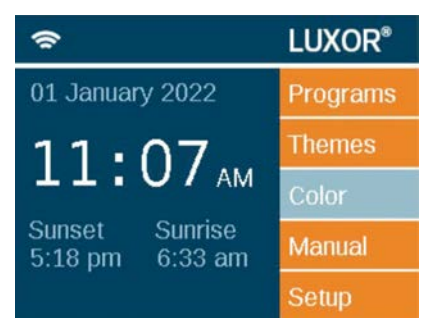

Рис. 8. Снимок экрана Home («Главный экран»)

Все категории настроек расположены в правой части экрана Home, а выбор осуществляется с помощью дискового переключателя. Поворачивайте дисковый переключатель по часовой или против часовой стрелки до тех пор, пока требуемый пункт не будет выделен светло-синим цветом. Нажмите на дисковый переключатель, чтобы выбрать и перейти к нужному параметру.

- Возврат на экран Home («Главный экран») с любого другого экрана.
- При нажатии кнопки Home («Главный экран») на любом экране происходит возврат на главный экран Home.

## <span id="page-11-0"></span>Экран Activity («Активность»)

После пяти минут бездействия и при включенных светильниках на ЖК-дисплее устройства появится экран Activity («Активность»). Время ожидания ввода данных уменьшается до пяти секунд, если на дисплее отображается экран Home («Главный экран»).

На экране Activity («Активность») отображается следующая информация:

- Нагрузка на трансформатор: нагрузка в амперах на трансформаторы контроллера. Отображаются трансформаторы с 1 по 10. Оранжевый индикатор нагрузки отображается только для трансформаторов с активной нагрузкой.
- Текущее время
- Источник нагрузки на трансформатор: Manual («Вручную») или Schedule («По расписанию»).

На этом экране не предусмотрена возможность выбора элементов

— он предназначен только для отображения данных об активности. Нажмите кнопку Home(«Главный экран») для возврата на экран Home.

## Экран Diagnostics («Диагностика»)

Assigned («Назначен»): контроллер назначен

Communicating («Связь установлена»): контроллер на связи

Overload («Перегрузка»): индикатор перегрузки контроллера

Load Status («Уровень загрузки»): загрузка контроллера в процентах

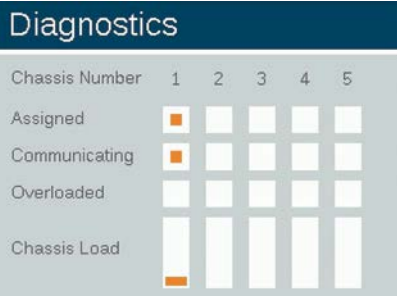

Рис. 10. Снимок экрана Diagnostics («Диагностика»)

# Activity

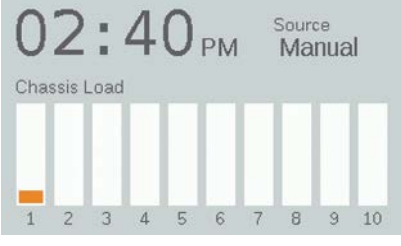

Рис. 9. Снимок экрана Activity («Активность»)

## <span id="page-12-0"></span>Экран Setup («Настройки»)

Все внутренние инструменты и настройки (кроме настроек цвета) доступны на экране Setup («Настройки»). Выбор настроек контроллера производится путем вращения дискового переключателя.

#### Время и дата

- Установка текущего времени: используя дисковый переключатель, выберите поле (часы:минуты:секунды) и нажмите на переключатель, задайте требуемое значение, а затем снова нажмите на дисковый переключатель для подтверждения сделанного выбора.
- Для переключения между AM и PM (отображается рядом с секундами, «Sec»), перейдите в поле «Hr» («Час») и выполните прокрутку, чтобы изменить значение «12».
- Чтобы установить 24-часовой формат отображения времени, поставьте галочку в поле «24Hr».
- Установка текущей даты: используя диск-селектор, выберите поле (месяц:день:год) и нажмите на диск, задайте требуемое значение, а затем снова нажмите на диск, для подтверждения сделанного выбора.
- После установки месяца, дня и года будет автоматически выбран день недели, который отображается на экране справа от значения года.
- Активированная опция перехода на летнее время (Daylight Saving Time, DST) будет ежегодно автоматически переводить время на 1 час назад или вперед в соответствующие дни. Для включения данной опции выберите значение On, для отключения — Off.
- Выберите вариант Auto («Автоматически»), чтобы выполнять синхронизацию часов контроллера один раз в сутки.

## Setup

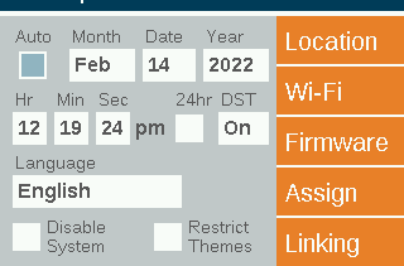

Рис. 11. Снимок экрана Setup («Настройки»)

#### <span id="page-13-0"></span>Язык

На экране Setup («Настройки») перейдите в поле выбора языка, нажав на диск, и вращайте его до перехода к требуемому варианту. Нажмите на дисковый переключатель, чтобы подтвердить свой выбор.

• Изменение настроек языка не вступит в силу до тех пор, пока не будет нажата кнопка Back («Назад») или Home («Главный экран»).

#### Местоположение

Меню Location («Местоположение») предназначено для выбора места расположения контроллера на карте, что дает возможность определения точного времени восхода и захода солнца исходя из текущей даты, часового пояса, а также значений долготы и широты.

Сначала выберите пункт Location («Местоположение») на экране Setup («Настройка»). На экране Location («Местоположение») выберите Region («Регион»). После выбора региона прокрутите экран до раздела Time Zone («Часовой пояс») и укажите текущий часовой пояс.

Если широта и долгота известны, введите соответствующие значения в поля Lat («Широта») и Long («Долгота»). Чтобы указать широту и долготу с помощью карты, прокрутите экран до раздела Map («Карта») и нажмите на дисковый переключатель.

- Перекрестием линий на карте обозначается местоположение пользователя. Карта будет меняться в зависимости от выбранного региона.
- Сначала укажите широту, вращая дисковый переключатель и перемещая перекрестие вверх или вниз. В правом верхнем углу экрана отображаются фактические значения координат. Подтвердите выбранную широту, нажав на дисковый переключатель.
- Далее, вращая дисковый переключатель и перемещая перекрестие влево и вправо, задайте долготу.
- Настройки координат автоматически сохраняются после каждого нажатия на дисковый переключатель. Нажмите кнопку Home («Главный экран»), чтобы покинуть экран Location («Местоположение»).
- Для сброса или изменения значений нажмите на дисковый переключатель и повторите описанные выше действия для определения широты и долготы.

# <span id="page-14-0"></span>Location

| Region        |           | Map |
|---------------|-----------|-----|
| North America |           |     |
| Time Zone     |           |     |
| Pacific       |           |     |
| Lat:          | Long:     |     |
| 32.70         | $-117.20$ |     |

Рис. 12. Экран Location («Местоположение»)

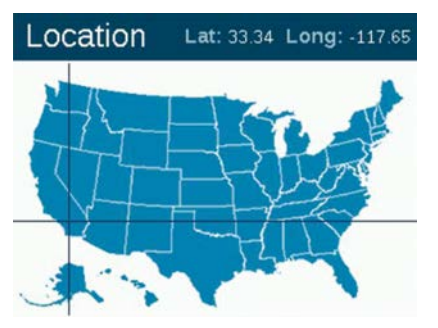

Рис. 13. Местоположение на карте Соединенных Штатов

#### Назначение

При подключении совместимого устройства к порту назначения светильников на дисплее автоматически отобразится соответствующий экран. На экран Assign («Назначение») также можно перейти из меню Setup («Настройки»).

## Network (Сеть)

По умолчанию на дисплее будет отображаться вкладка LAN («Локальная сеть»). Вкладка Wi-Fi или метка будут отображаться на дисплее, если в порт подключения дополнительных устройств в задней части панели управления подключен Wi-Fi-модуль

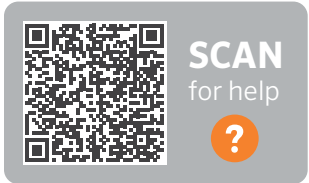

#### fxl.com/luxor-documents

FX Luminaire. Для получения более подробной информации об использовании функции Wi-Fi см. отдельное руководство по эксплуатации аксессуаров Luxor.

## Restrict (Ограничение)

Функция ограничения блокирует возможность изменения тем оформления.

- 1. С главного экрана Home перейдите в меню Setup («Настройки») и с помощью дискового переключателя выберите пункт Restrict Themes («Ограничить темы»).
- 2. Чтобы снять ограничения, отмените выбор пункта Restrict Themes.

#### <span id="page-15-0"></span>Backup (Резервная копия)

Функция резервного копирования позволяет сохранить всю введенную в контроллер информацию, включая программы, темы, цвета и данные настроек. Чтобы создать файл с резервной копией данных контроллера Luxor, выполните следующие действия.

- 1. Вставьте SD-карту сбоку панели управления, расположив ее контакты по направлению к передней части данной панели.
- 2. С главного экрана Home перейдите в меню Setup («Настройки»), а затем с помощью дискового переключателя выберите пункт Firmware («Прошивка»).
- 3. С помощью дискового переключателя перейдите на экран Backup («Резервная копия»).
- 4. Задайте название файла резервной копии. Его длина может быть произвольной.
- 5. Нажмите кнопку Backup («Создать резервную копию»).
- 6. После завершения процесса создания резервной копии, нажмите на карту памяти и отпустите, чтобы извлечь ее из корпуса панели управления.

#### Восстановление существующего файла

- 1. Вставьте SD-карту с предварительно сохраненным файлом контактами вперед в гнездо сбоку панели управления. Нажмите на карту памяти, чтобы она полностью вошла внутрь устройства, а затем отпустите ее. Это позволит зафиксировать карту памяти на месте.
- 2. С главного экрана Home перейдите в меню Setup («Настройки»), а затем с помощью дискового переключателя выберите пункт Firmware («Прошивка»).
- 3. С помощью дискового переключателя перейдите на экран Backup («Резервная копия»).
- 4. Введите требуемое название файла резервной копии. Имя файла должно точно соответствовать файлу на карте.
- 5. Нажмите кнопку Restore («Восстановить»).
- 6. После восстановления данных из резервной копии, нажмите на карту памяти и отпустите, чтобы извлечь ее из корпуса панели управления.

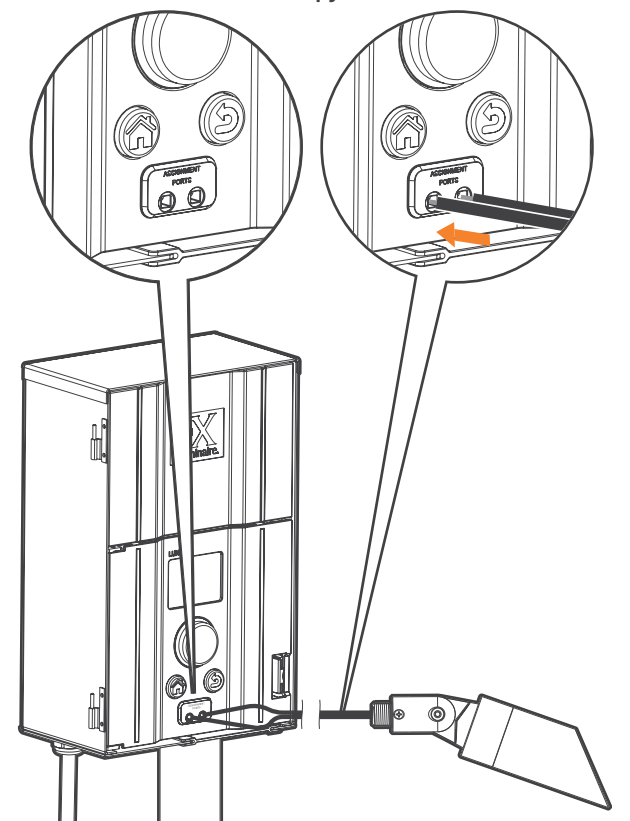

#### <span id="page-16-0"></span>Назначение светильников в группы

Рис. 14. Схема подключения светильников для выполнения назначения

Экран назначения светильников автоматически появляется на дисплее при подключении светодиодного светильника FX Luminaire или устройства с поддержкой функций зонирования, затемнения или изменения цвета FX Luminaire ZD Technology или ZDC Technology FX к портам назначения панели управления контроллера. В этот режим также можно перейти с экрана Setup («Настройки»), выбрав пункт

Управление контроллером Luxor

- 1. Перейдите в этот режим, вставив два отдельных провода светодиодного светильника FX Luminaire или устройства с поддержкой функций FX Luminaire ZD Technology или ZDC Technology в порты назначения в передней части панели управления. Эти провода должны быть подключены к портам назначения в ходе всего процесса.
- 2. Перейдите к экрану Program («Программы») и нажмите на дисковый переключатель, чтобы начать процедуру назначения. После завершения операции на экране появится сообщение «Assignment Successful» («Назначение выполнено успешно») или «Assignment Failed» («Назначение не удалось»). Если назначение не удалось, повторно подсоедините провода и попробуйте выполнить процедуру еще раз. Если проблему не удается устранить, возможно, матрица или устройство были повреждены, или для них не предусмотрена возможность программирования.
- 3. Присвоенный номер группы сохраняется в устройстве (например, светодиодной плате, лампе, устройстве CUBE), а не в панели управления. Таким образом, отключение питания или другие сбои в контроллере Luxor не повлияют на назначение устройств. В случае замены для нового устройства также нужно задать номер соответствующей группы.

#### ПРИМЕЧАНИЕ

Assign («Назначение»).

При назначении группы одновременно следует подключать только один светильник. Попытка подключения большего количества устройств может привести к некорректному назначению.

#### <span id="page-17-0"></span>Настройка программ

На экране Programs («Программы») содержатся настройки всех используемых программ. Программы создаются путем планирования работы светильников, которые были объединены в соответствующие группы или темы. Более подробная информация по этому вопросу приведена в разделе «Назначение светильников в группы».

- 1. Программы имеют буквенные обозначения (от «A» до «G»), которые указываются в правой верхней части экрана. Перед тем как задать требуемые дни недели, выберите нужную букву, используя диск-селектор.
- 2. Выбрав соответствующие дни недели, можно задать, в какое время программа будет работать на основании настроек события. Чтобы выбрать или отменить выбор определенного дня недели, выделите соответствующее поле, вращая дисковый переключатель, и нажмите на диск для подтверждения или отмены.
- 3. В поле Event («Событие») указываются условия активации запрограммированного по времени события. Используются такие варианты: «sunrise» («восход»), «sunset» («закат») или «time» («время»).
- 4. Поле Time («Время») определяет, в какое время будет происходить запрограммированное событие. Время восхода/ заката солнца устанавливается исходя из астрономического времени, которое определяется местоположением устройства (широта и долгота). Для событий, привязанных ко времени восхода/заката, предусмотрена возможность настройки задержки срабатывания с шагом+/- 15 минут. Время начала запрограммированных по времени событий определяется в зависимости от времени суток.
- 5. Поле Group/Theme («Группа/Тема») используется для привязки конкретной группы или темы к каждому событию. Для выбора групп прокрутите вправо. Для выбора доступных тем прокрутите влево.
- 6. Поле Color («Цвет») используется для выбора цвета для групп событий. Выбрать цвет для темы невозможно.

Поле % используется для указания желаемой интенсивности каждого события. Диапазон значений — от 0% (отключено) до 100%. Для событий, связанных с определенной темой, доступные значения ограничены вариантами On («Вкл.») или Off («Выкл.»).

Вы можете создать несколько событий для включения или изменения показателя интенсивности светильников, но для их отключения необходимо использовать отдельное событие.

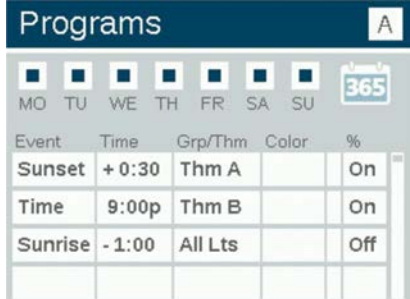

Рис. 15. Снимок экрана Programs («Программы»)

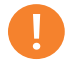

#### Примечание в отношении начала и конца дня

Дни начинаются и оканчиваются в полдень (12:00). Это дает возможность использовать светильники после полуночи в пределах одного дня программы.

#### <span id="page-18-0"></span>Календарное программирование

Календарное программирование позволяет запускать программу(-ы) в определенные дни в течение года.

Чтобы настроить программу с использованием календаря, откройте экран Date-Based Scheduling («Планирование по дням»), нажав на пиктограмму календаря в правом углу экрана Program («Программирование»).

Пользователь может выбирать даты начала (Start) и завершения (End) работы для каждой программы. При использовании опции Exclusive («Эксклюзивно») контроллер будет запускать в выбранные дни только указанную программу. За пределами диапазона времени, указанного для опции Exclusive («Эксклюзивно»), контроллер будет возвращаться в режим работы с использованием обычных программ.

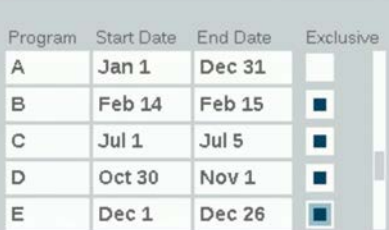

Date-Based Scheduling

Рис. 16. Снимок экрана Date-Based Scheduling («Планирование по дням»)

#### Темы

Тема представляет собой запланированный набор групп с заданными вариантами цвета и интенсивности. Пользователь может включать темы в меню Program («Программы») для быстрого изменения настроек нескольких групп или в меню Manual («Ручное управление») для осуществления управления по требованию. Обычно темы применяются для выделения определенных зон (например, беседок), а также для использования в особенные дни (например, праздники, вечеринки и т. д.).

- Темы изначально устанавливаются при выборе функции Theme («Темы») на экране Home («Главный экран»).
- Темы имеют буквенные обозначения (от «A» до «Z»), которые указываются в правой верхней части экрана. Выбор требуемой буквы осуществляется с помощью диска-селектора.
- Для групп, выбранных для конкретной темы, необходимо задать варианты цвета и интенсивности.

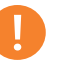

#### ПРИМЕЧАНИЕ

Использование программ на основе календаря не является обязательным условием работы контроллера.

- <span id="page-19-0"></span>1. Поставьте галочку в поле Test Theme («Проверить тему»), чтобы временно активировать все группы, которые были выбраны для темы. Пока функция проверки темы включена, пользователь может менять настройки темы и наблюдать за изменениями в режиме реального времени. Функция проверки темы будет автоматически отключена через 5 минут отсутствия активности со стороны пользователя, а также после нажатия кнопки HOME или при выборе другой темы.
- 2. Чтобы полностью удалить тему, нажмите кнопку Erase («Удалить»). Эта функция сбрасывает настройки всех параметров в теме и удаляет ее из всех существующих программ.

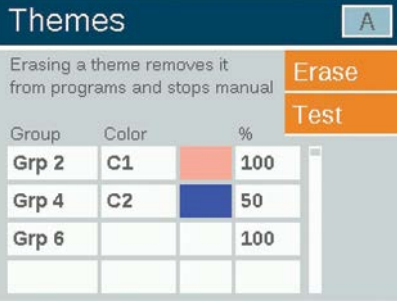

Рис. 17. Снимок экрана Themes («Темы»)

#### Ручной режим

Используйте режим Manual («Ручной») для включения и настройки параметров освещения независимо от существующих программ. Ручные настройки всегда будут иметь приоритет над любыми запущенными программами.

- 3. Используя дисковый переключатель, перейдите с главного экрана Home на экран Manual («Ручное управление»).
- 4. Выберите номер группы и задайте интенсивность, с которой должны работать светильники в ее составе.
- 5. Установите продолжительность работы группы.
- 6. С помощью дискового переключателя выберите кнопку Start («Пуск»), после чего нажмите на переключатель.
- 7. Чтобы остановить обратный отсчет, необходимо нажать кнопку Stop («Остановка»). Это приостановит работу устройства и позволит внести изменения, но при этом не удалит уже заданные параметры.

Если группа в текущий момент работает согласно программе, приоритетом будет обладать ручной режим.

После завершения настройки параметров ручного режима стандартная программа запустится во время начала следующего события, даже если она была прервана.

После запуска системы с настройками ручного режима управления, интенсивность и время работы могут быть изменены во время работы программы.

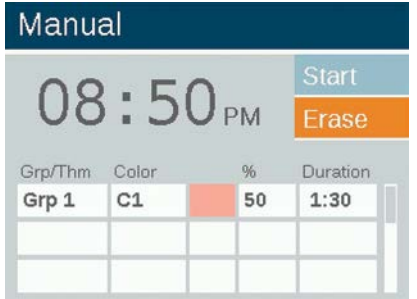

Рис. 18. Снимок экрана Manual («Ручной режим»)

#### <span id="page-20-0"></span>ЦВЕТ

ZDC Technology добавляет возможность управления цветом к существующим функциям зонирования и затемнения. Система изменения цвета работает со светодиодными светильниками FX Luminaire, в которых установлена светодиодная матрица с поддержкой ZDC Technology. Стандартные светильники, а также светильники FX Luminaire с поддержкой технологии ZD будут обеспечивать работу функций зонирования и зонирования/

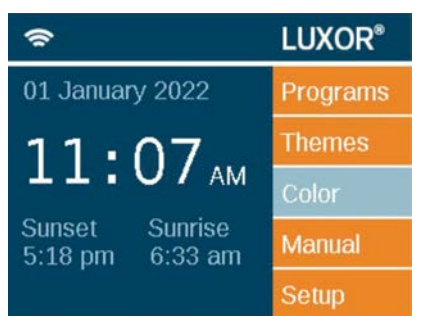

затемнения (соответственно), однако изменение цвета будет выполняться только при использовании соответствующих светодиодных матриц с поддержкой ZDC Technology.

Рис. 19. Экран Home («Главный экран»)

#### Цветовая палитра

Цвета можно выбирать на экране Color Palette («Цветовая палитра»). Контроллер Luxor может хранить до 250 предустановленных цветов, помеченных цифрами, как это показано на рис. 20. Для обозначения цвета используются значения оттенка и насыщенности. Оттенок является основной характеристикой цвета.

# Color

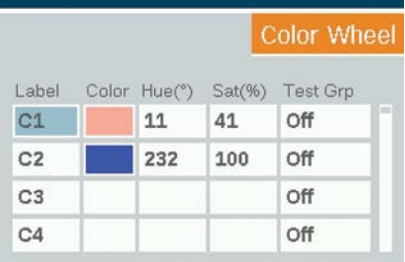

Он выбирается из стандартного цветового круга и определяется числовым значением в диапазоне 0... 359. Насыщенность является соотношением оттенка к заполняющему белому свету (например, показатель насыщенности 80% указывает на 80% выбранного оттенка и 20% белого света).

Рис. 20. Снимок экрана Color palette («Цветовая палитра»)

- Для перехода к цветовой палитре выберите функцию Color («Цвет») на экране Home («Главный экран»).
- На экране одновременно могут отображаться только четыре цвета. Используйте диск-селектор, поворачивая его по часовой стрелке, чтобы получить доступ к оставшимся 246 цветовым настройкам.
- Используйте дисковый переключатель, чтобы выбрать требуемую настройку цвета (например, C1). Настройте значения оттенка и насыщенности, используя один из двух описанных ниже методов:
- 1. Color Swatch («Цветовой градиент»). Поверните дисковый переключатель на одно деление вправо, чтобы выбрать цветовой градиент, а затем нажмите на этот переключатель, чтобы перейти на экран Color Selection («Выбор цвета»). Подберите Hue («Оттенок», вверху) и/или Saturation («Насыщенность», внизу), выбрав соответствующий градиент и перемещая ползунок влево или вправо, а затем снова нажмите на дисковый переключатель, чтобы подтвердить свой выбор.
- 2. Значения оттенка/насыщенности. Прокрутите поля с числовым значением оттенка или насыщенности, чтобы выделить их. Нажмите на дисковый переключатель для перехода к выбору конкретного параметра, а затем выберите необходимое значение, прокручивая диск. Повторно нажмите на дисковый переключатель, чтобы подтвердить свой выбор.
- <span id="page-22-0"></span>• Колонка «test group» («тестирование группы») позволяет пользователю проверить созданный цвет определенной группы. Настройка цвета будет активна до тех пор, пока пользователь не покинет экран цветовой палитры или изменит настройку «test group». Выделите поле «test group» и выберите группу, к которой будут применены выбранные цветовые настройки.
- Изменение цвета в режиме реального времени можно будет выполнить, если этот цвет был активирован для определенной группы, темы, программы или ручной программы.

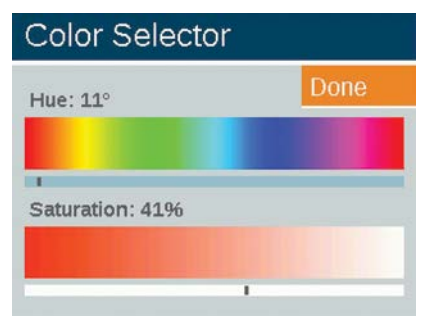

Рис. 21. Снимок экрана выбора цвета

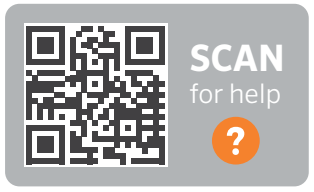

fxl.com/color-guide

#### Цветовой круг

Функция цветового круга осуществляет непрерывное изменение оттенка (используя 300 доступных вариантов) с интервалом, который задается пользователем. Она применяется на уровне группы, что позволяет различным группам менять оттенки с разной скоростью.

- 1. Для перехода в меню выбора цвета используйте функцию Color Wheel («Цветовой круг») на экране Home («Главный экран»).
- 2. Выберите обозначение для вашего круга (например, CW2).
- 3. Выберите начальный цвет это цвет, заданный пользователем в меню Color Palette («Цветовая палитра»).
- 4. Выберите время в секундах, за которое контроллер будет использовать ряд из 300 оттенков, начиная со «Starting Color» («Начальный цвет»). Для быстрого изменения цвета выберите меньшее количество секунд.
- 5. При использовании цветового круга в программах, темах и ручном режиме применяются те же принципы, которые описаны в разделе «Цвет» (стр. 21). Вместо назначения одного цвета каждой группе (например, С1), прокрутите дисковый переключатель в обратном направлении и выберите цветовой круг (например, CW1).

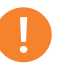

#### ПРИМЕЧАНИЕ

Цветные и не цветные светодиодные матрицы следует разделять в разные группы.

# <span id="page-23-0"></span>Color Wheel

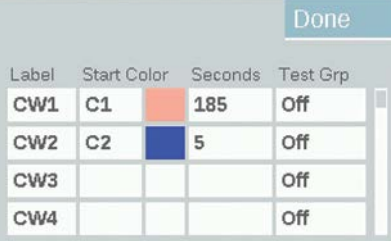

Рис. 22. Снимок экрана с цветовым кругом

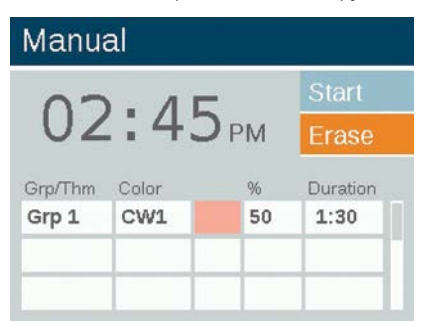

Рис. 23. Снимок экрана Manual («Ручной режим»)

#### Совместимость FX Luminaire LED, ZD Technology и ZDC Technology

FX Luminaire предлагает разнообразные светодиодные матрицы с различной функциональностью для использования с контроллером Luxor. В стандартной матрице предусмотрена функция зонирования, в матрице с поддержкой ZD Technology — функции зонирования и затемнения, а матрицы с поддержкой ZDC Technology обладают еще одной функцией — возможностью изменения цвета.

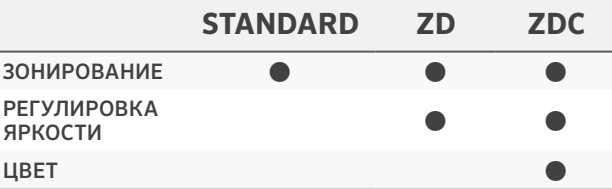

При активации настройки «все осветительные приборы» в режиме Manual («Ручной») с заданным цветом, светильники без функции изменения цвета (например, стандартные и ZD) работать не будут. Выберите белый цвет (0 оттенок и 0 насыщенность), чтобы обеспечить включение всех светильников в этом режиме.

#### <span id="page-24-0"></span>Использование других устройств с контроллером Luxor

Помимо светодиодных матриц FX Luminaire, контроллер Luxor может успешно работать с другими устройствами. К ним, в частности, относятся Luxor Cube и светодиодная лампа Luxor MR-16 ZD.

#### Luxor Cube

Являясь полноценным интеллектуальным решением для дворика, Luxor Cube позволяет контроллеру Luxor управлять работой, зонировать и затемнять светильники, а также другие устройства без встроенной поддержки технологии FX Luminaire ZD Technology. CUBE следует подключать в контур перед светильниками или другими устройствами, которыми необходимо управлять в пределах зоны. При активации зоны контроллером все светильники и устройства, подсоединенные к контуру после CUBE, будут включаться и затемняться по команде контроллера.

CUBE выпускается в трех вариантах исполнения, что обеспечивает максимальную гибкость при проектировании:

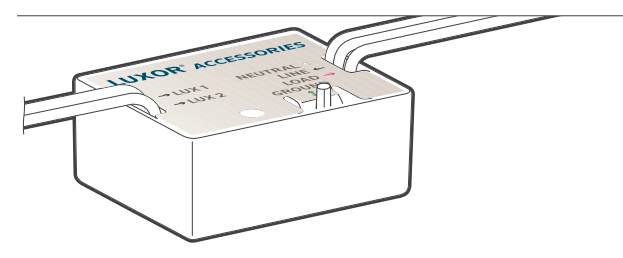

- Для систем освещения низкого напряжения (LCM-LV)
- Для систем освещения высокого напряжения (LCM-HV)
- В качестве реле и для реализации функции затемнения 0-10 В (LCM-RLY-010V)

## Лампа MR-16 ZD LED

MR-16 ZD LED является надежным высококачественным решением, которое позволяет превратить осветительные приборы для ламп накаливания в энергосберегающие светодиодные светильники. При подключении к контроллеру Luxor лампа MR-16 ZD добавляет в низковольтные светильники ландшафтного освещения от любых производителей с цоколем МR-16 функции зонирования, затемнения и возможности управления.

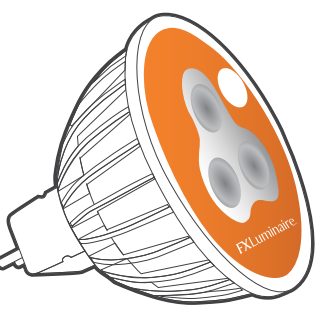

Рис. 25. Лампа Luxor MR-16 ZD LE

Рис. 24. Luxor Cube

## <span id="page-25-0"></span>Disable (Отключение)

Пункт меню Disable («Отключение») предназначен для полного отключения всех событий в режимах Manual («Ручной режим») и Program («Программа»), независимо от времени или состояния, на неопределенный период. Этот режим не отключает устройство, а приостанавливает все события в системе освещения, пока пользователь не решит его повторно активировать. Светильники будут оставаться выключенными до повторной активации и запуска следующего события (в соответствии с программой или вручную).

- 1. Функция Disable («Отключение») доступна на экране Setup («Настройки»).
- 2. После выбора пункта Disable System («Отключить систему») устройство немедленно выключит все светильники, указанные в разделах Programs («Программы»), Manual («Ручной режим») или Themes («Темы»).
- 3. Все светильники будут оставаться выключенными и не включатся до тех пор, пока не будет отменен выбор пункта Disable System («Отключить систему»). Если в отключенном состоянии (Off) вручную запустить событие, оно будет выполняться до своего завершения или повторного выбора пункта Disable System («Отключить систему»).
- 4. Пока устройство находится в отключенном состоянии, на главном экране Home вместо текущего времени будет отображаться индикация «Off» («Выкл.»).

#### Setup Auto Month Date Year Location Jan 01 2022 Wi-Fi Hr Min Sec 24hr DST  $11$ 09 16 am **On** Firmware Language English **Assign** Restrict Disable Linking System **Themes**

#### Рис. 26. Снимок экрана отключения

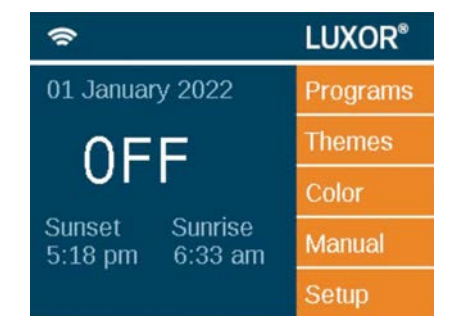

Рис. 27. Снимок экрана Home («Главный экран») в отключенном состоянии

# <span id="page-26-0"></span>Настройка привязки Luxor

Привязка Luxor позволяет использовать единую точку управления для объектов, на которых нужно использовать несколько контроллеров Luxor. Система привязки может поддерживать работу в общей сложности до девяти подчиненных контроллеров.

Основной контроллер. Контроллер Luxor с установленной панелью управления. Прошивка, обеспечивающая возможность привязки, должна быть установлена как для панели управления, так и для трансформатора.

Вспомогательный контроллер. Контроллер без панели управления. Прошивка, обеспечивающая возможность привязки, должна быть установлена только для трансформатора.

#### Обновление прошивки Luxor с функцией привязки

- 1. Перейдите на страницу продукта и загрузите последнюю версию прошивки с функцией привязки для панели управления и трансформатора Luxor, сохранив ее на карту памяти SD.
- 2. Произведите обновление прошивки панели управления.
- 3. Произведите обновление прошивки трансформатора.

Обновление прошивки трансформатора занимает около 15

минут. Индикатор выполнения операции в нижней части панели управления отображает состояние процесса обновления прошивки. Не отсоединяйте силовой проводник или кабель Cat6 во время обновления прошивки.

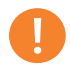

#### ПРИМЕЧАНИЕ

Перед началом привязки убедитесь в том, что на основном и вспомогательном контроллерах установлена последняя версия прошивки для панели управления и трансформатора.

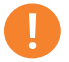

#### ПРИМЕЧАНИЕ

Более подробную информацию об обновлении прошивки можно найти в разделе «Обновление прошивки» (с. 31).

#### <span id="page-27-0"></span>Подключение вспомогательных контроллеров по проводной линии

- 1. Отключите питание основного и вспомогательных контроллеров.
- 2. Вставьте один конец кабеля Cat6 в порт привязки основного контроллера.

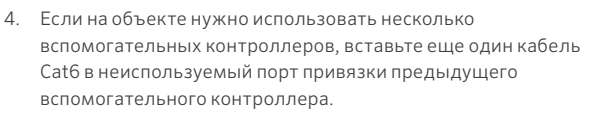

5. Вставьте другой конец кабеля Cat6 в неиспользуемый порт для привязки следующего вспомогательного контроллера.

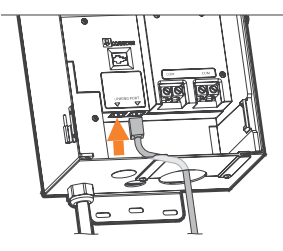

Рис. 28. Главный контроллер

3. Вставьте другой конец кабеля Cat6 в порт привязки соответствующего вспомогательного контроллера.

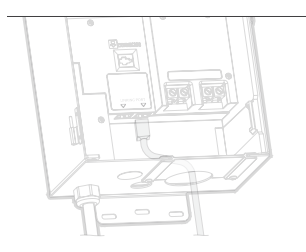

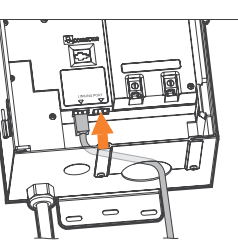

Рис. 29. Вспомогательный контроллер

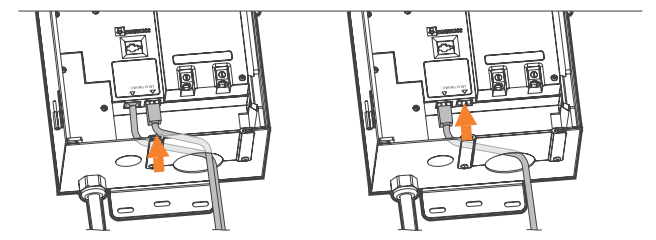

Рис. 30. Вспомогательный контроллер

6. Продолжайте действовать таким образом до тех пор, пока все подчиненные устройства не будут последовательно подключены к главному контроллеру.

#### <span id="page-28-0"></span>Связь и назначение трансформаторов

- 1. Снова включите питание основного контроллера.
- 2. На экране Diagnostics («Диагностика») панели управления убедитесь в том, что для основного контроллера установлены статусы «Assigned» («Назначен») и «Communicating» («Связь установлена»).

# **Diagnostics**

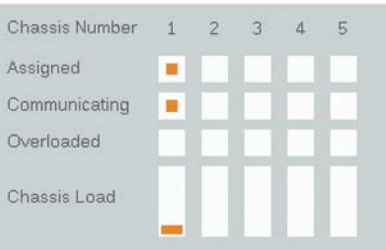

- Рис. 31. Снимок экрана Diagnostics («Диагностика»)
- 3. Подайте питание на вспомогательные контроллеры.
- 4. На экране Diagnostics («Диагностика») панели управления убедитесь в том, что для вспомогательных контроллеров установлены статусы «Assigned» («Назначен») и «Communicating» («Связь установлена»).

Перед тем, как продолжить работу, удостоверьтесь, что

количество назначенных трансформаторов, с которыми была установлена связь, равно количеству основных и вспомогательных контроллеров.

#### Беспроводное подключение и привязка

Перед началом программирования определите, какой беспроводной модуль для привязки (LINK-MOD в США и Канаде или LINK-MOD-E в остальных странах мира) будет установлен в основном контроллере Luxor.

Дополнительная информация о настройке беспроводной привязки Luxor доступна по приведенной ниже ссылке.

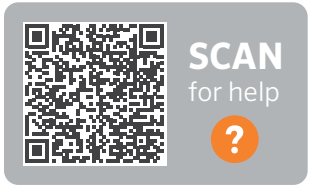

fxl.com/luxor-documents

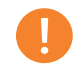

#### ПРИМЕЧАНИЕ

Номера назначенных трансформаторов не всегда соответствуют установленным основным и вспомогательным контроллерам, которые отображаются на дисплее.

## <span id="page-29-0"></span>Регулярное профилактическое обслуживание

В рамках выполнения регулярного профилактического обслуживания устройства необходимо выполнять следующие действия:

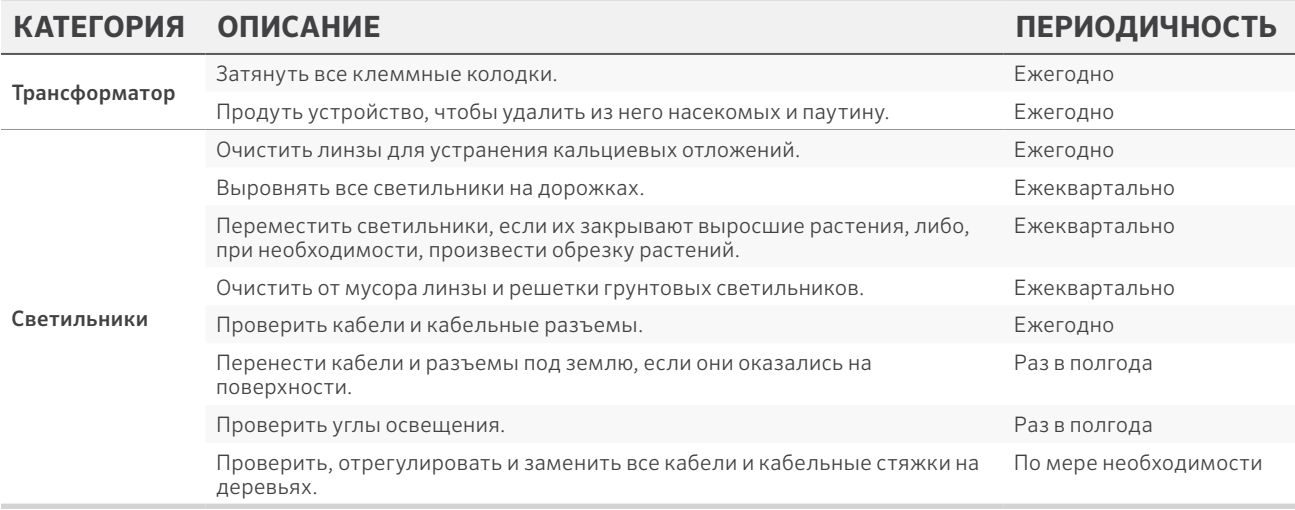

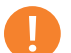

#### ПРИМЕЧАНИЕ

Светодиодные матрицы можно менять только на изделия FX Luminaire. Использование матриц других производителей может привести к сбоям в работе системы.

#### <span id="page-30-0"></span>Поиск и устранение неисправностей

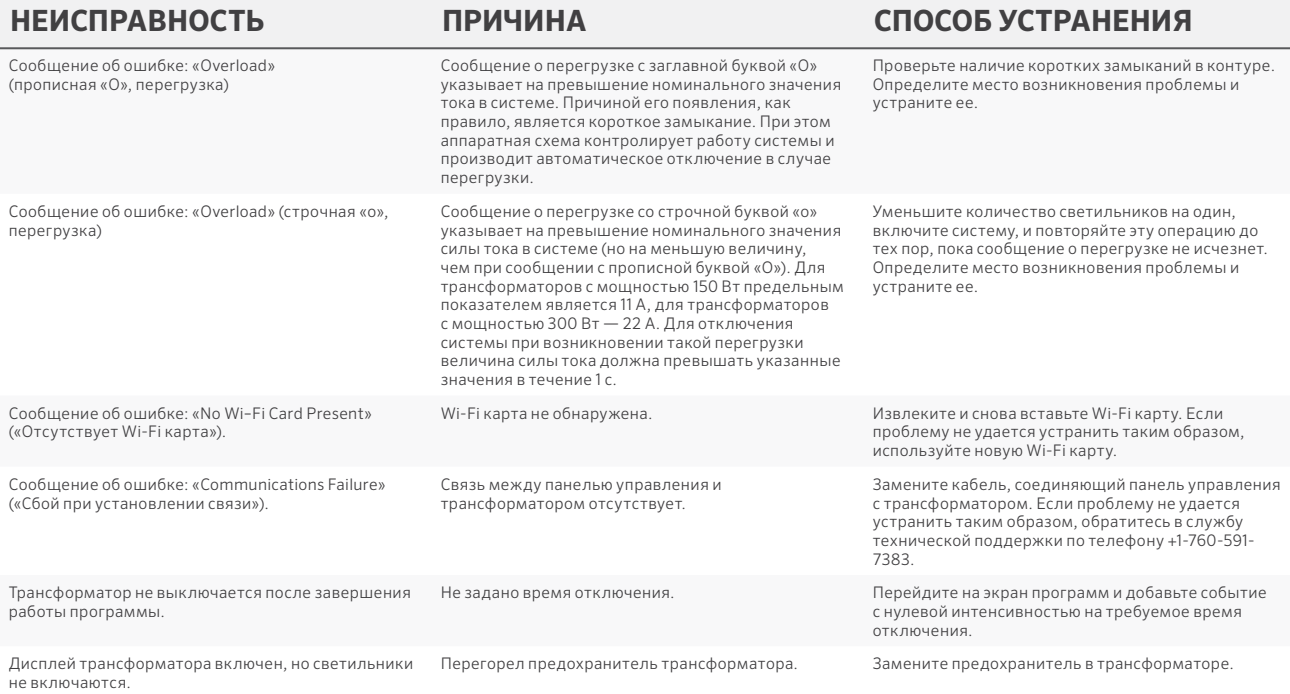

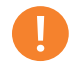

#### ПРИМЕЧАНИЕ

Короткие замыкания и перегрузки НЕ покрываются гарантией FX Luminaire и могут быть обнаружены только в ходе проведения испытаний трансформатора на объекте. Для обеспечения максимальной производительности системы освещения FX Luminaire необходимо периодически проводить ее техническое обслуживание. Выполнение рекомендаций по техобслуживанию позволит продлить срок службы оборудования и обеспечить максимальный уровень комфорта при эксплуатации системы освещения.

### <span id="page-31-0"></span>Обновление прошивки

Периодически выпускаемые обновления прошивки предназначены для добавления новых функций либо улучшения существующих возможностей контроллера Luxor. Чтобы обновить программное обеспечение панели управления, трансформатора, модуля Wi-Fi и встроенную микропрограмму контроллера Luxor, потребуется SD-карта, которая будет использоваться для передачи данных с компьютера на панель управления.

- 1. Зайдите на веб-сайт FX Luminaire (fxl.com) и перейдите на страницу продукта Luxor. Файлы с обновлением прошивки находятся на вкладке Documents («Документы»).
- 2. Сохраните требуемый файл прошивки на карту памяти SD.
- 3. Снимите панель управления с трансформатора, потянув за ручку с правой стороны панели и открыв ее дверцу.
- 4. Потяните черную ручку наружу, нажимая на панель через раму дверцы.
- 5. Вставьте карту памяти SD, направив ее контакты к лицевой части панели управления, и надавите на нее, чтобы она полностью вошла внутрь. Затем отпустите, чтобы зафиксировать карту на месте.
- 6. На главном экране Home выберите пункт Setup(«Настройки»).

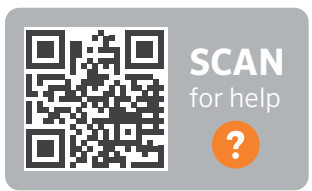

fxl.com/luxor-firmware

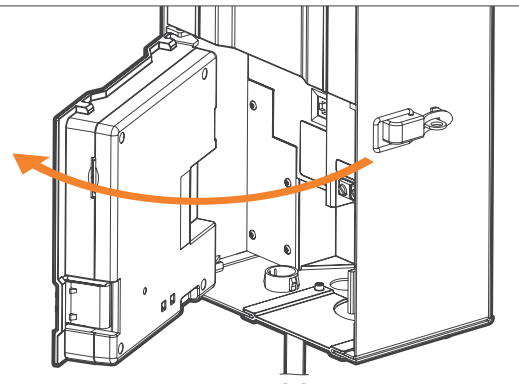

Рис. 32. Открытая панель управления

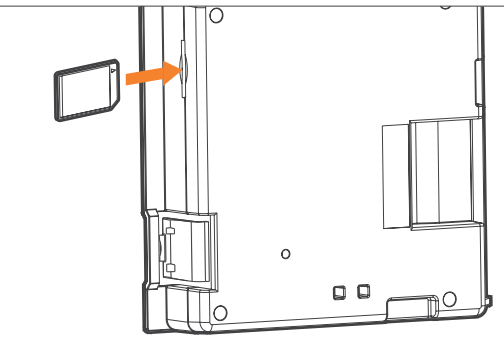

Рис. 33. Установка SD-карты

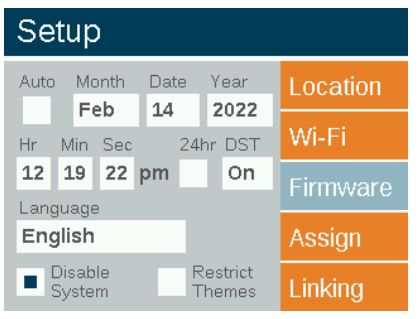

Перейдите на вкладку Firmware («Прошивка») и нажмите на дисковый переключатель.

Рис. 34. Снимок экрана Setup («Настройки») с доступными вариантами прошивки

- 7. Выберите необходимое значение Firmware Type («Тип прошивки»).
- 8. После выбора требуемого варианта выделите пункт Update («Обновить») и нажмите на дисковый переключатель. Процесс обновления программного обеспечения панели управления длится, как правило, от 5 до 15 с. Обновление прошивки трансформатора обычно занимает несколько минут, а обновление светильников — до 15 минут.

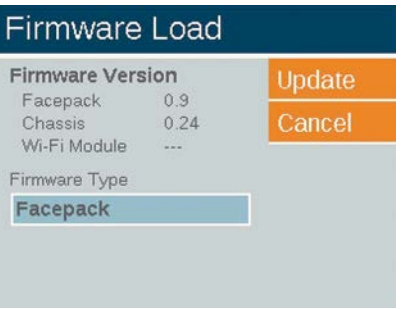

Рис. 35. Снимок экрана в процессе загрузки прошивки

#### <span id="page-33-0"></span>Замена предохранителя

Если устройство включено, а на подключенные светильники не подается питание, возможно, требуется замена предохранителя. Для замены предохранителя следуйте приведенным ниже указаниям:

- 1. Отключите питание контроллера Luxor.
- 2. Отсоедините все провода от общих клемм и клемм 15 В трансформатора.
- 3. Выкрутите четыре винта из крышки предохранителя.
- 4. Извлеките перегоревший предохраните и установите новый предохранитель со следующими характеристиками:
	- $3/16" \times 3/4" (5 \times 20 \text{ MM})$
	- 25 В
	- 10A
	- Одобрен UL
- 5. Установите крышку на место и закрутите 4 винта, подсоедините провода цепей освещения и подайте питание на контроллер.

#### <span id="page-34-0"></span>Перезагрузка системы

Предусмотрено два варианта перезагрузки системы: перезагрузка панели управления и сброс базы данных. Перезагрузка панели управления просто отключает питание панели и производит перезапуск микропрограммного обеспечения. Сброс базы данных удаляет всю базу данных, чтобы позволить пользователю установить все настройки с нуля. В этом случае все данные программ будут потеряны, но назначения светильников останутся без изменений.

#### Перезагрузка панели управления

- 1. Снимите панель управления с трансформатора, потянув за ручку с правой стороны панели.
- 2. Откройте дверцу панели управления.
- 3. Для этого вам понадобится скрепка, шариковая ручка или другой инструмент с острым кончиком.
- 4. Найдите кнопку сброса в задней части панели управления.
- 5. Нажмите и удерживайте кнопку сброса в течение двух секунд, используя выбранный инструмент.

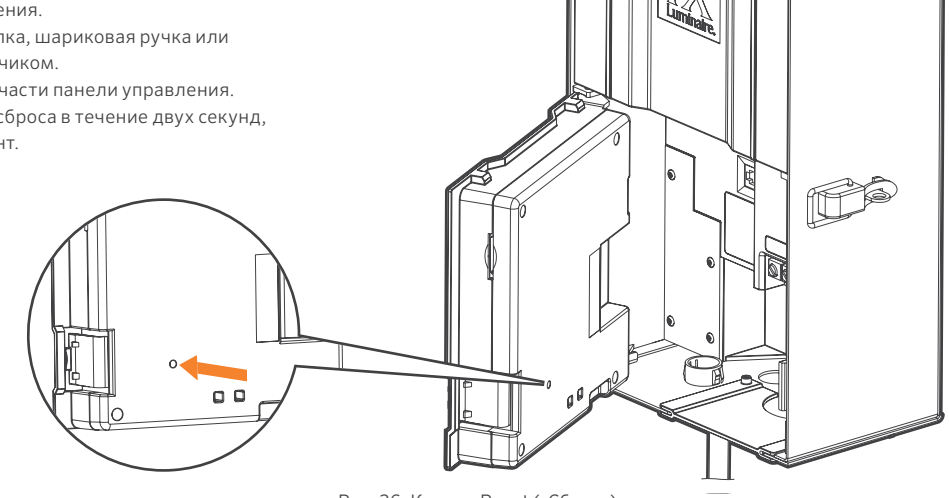

Рис. 36. Кнопка Reset («Сброс»)

### <span id="page-35-0"></span>Сброс базы данных

- 1. Находясь на главном экране Home, одновременно нажмите кнопки Home («Главный экран») и Back («Назад»), чтобы отобразить на дисплее экран Diagnostics («Диагностика») - см. рис. 2 на стр. 3.
- 2. Подождите две секунды, а затем нажмите на дисковый переключатель.
- 3. Перейдите в пункт Clear («Очистить») и нажмите на дисковый переключатель (рис. 37).

## Индикаторный светодиод трансформатора

Индикаторный светодиод отображает состояние линии связи трансформатора с панелью управления. Цвета светодиода соответствуют следующим состояниям:

- Мигающий зеленый цвет: связь установлена
- Оранжевый цвет: сбой при установлении связи/панель управления отключена
- Красный цвет : в системе обнаружено короткое замыкание или перегрузка

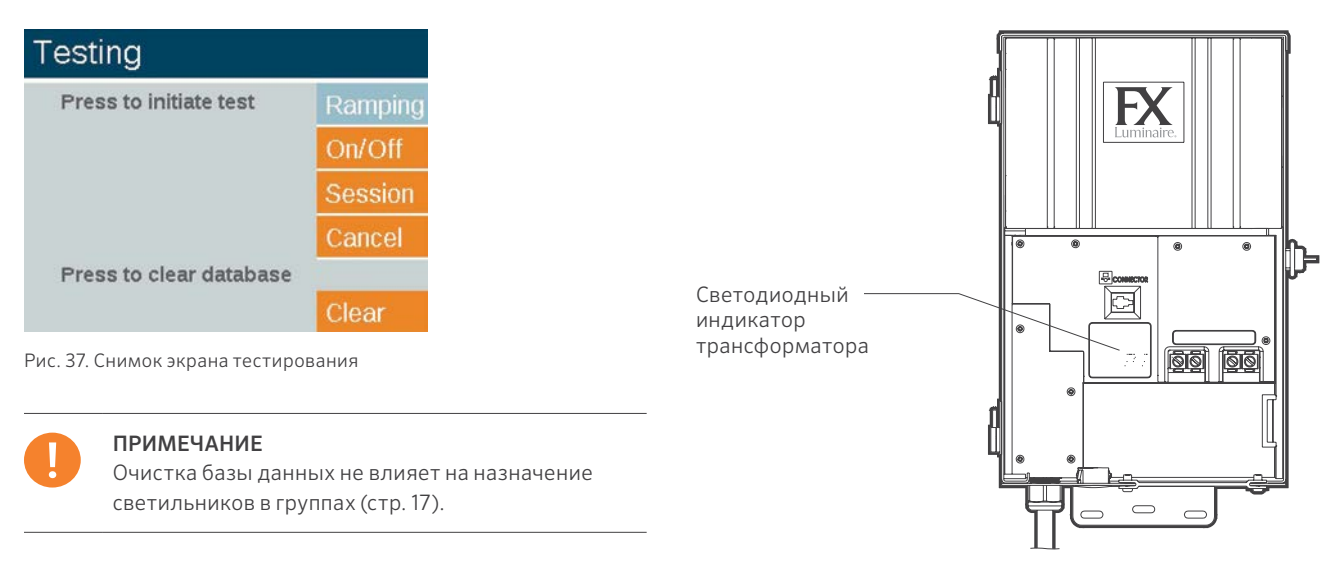

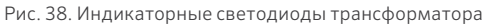

#### <span id="page-36-0"></span>Гарантия

Компания Hunter Industries Incorporated (далее — Hunter) гарантирует отсутствие дефектов материалов или производственных дефектов в трансформаторах FX Luminaire (далее — FX) в нормальных условиях эксплуатации в течение 10 (десяти) лет с момента первой установки. Hunter гарантирует отсутствие дефектов материалов или производственных дефектов в низковольтных светильниках FX в нормальных условиях эксплуатации в течение 3 (трех) лет с момента первой установки. Hunter увеличивает срок гарантии для светильников FX до 10 (десяти) лет с момента первой установки при условии монтажа светильников и трансформаторов FX в составе одного проекта без использования любых продуктов конкурирующих брендов. Hunter гарантирует отсутствие дефектов материалов или производственных дефектов в светодиодных светильниках FX в нормальных условиях эксплуатации в течение 10 (десяти) лет с момента первой установки. Гарантийный период для светодиодных ламп LED MR-16, MR-16 ZD и G4, устройств Luxor CUBE, светодиодных лент SRP и светильников из серии Line-Voltage составляет 5 (пять) лет. Гарантийный период для ламп MR-16 Eco, MR-11 Eco и PAR-36 Eco составляет 3 (три) года. В случае обнаружения дефекта изделия FX в течение предусмотренного гарантийного срока компания Hunter на свое усмотрение отремонтирует или заменит продукт либо дефектную деталь. Настоящая гарантия не распространяется на ремонт, регулировку и замену изделий FX или их отдельных компонентов, причиной поломки которых является неправильное использование, небрежность, внесение изменений, модификация конструкции, подделка, неправильная установка и/ или некорректное техническое обслуживание изделия. Условия этой гарантии распространяются только на первого владельца продукта FX. Если в течение гарантийного срока возникает дефект в изделиях «FX» или деталях, следует обратиться к местному авторизованному дистрибьютору «FX».

ИЗЛОЖЕННЫЕ ВЫШЕ ОБЯЗАТЕЛЬСТВА FX В ОТНОШЕНИИ РЕМОНТА ИЛИ ЗАМЕНЫ ЕЕ ПРОДУКЦИИ ЯВЛЯЮТСЯ ЕДИНСТВЕННОЙ И ИСКЛЮЧИТЕЛЬНОЙ ГАРАНТИЕЙ, ПРЕДОСТАВЛЯЕМОЙ ДАННОЙ КОМПАНИЕЙ. КАКИЕ-ЛИБО ИНЫЕ ГАРАНТИИ, ПРЯМО ВЫРАЖЕННЫЕ ИЛИ ПОДРАЗУМЕВАЕМЫЕ, ВКЛЮЧАЯ ГАРАНТИЮ ТОВАРНОГО СОСТОЯНИЯ И ПРИГОДНОСТИ ДЛЯ ДОСТИЖЕНИЯ ОПРЕДЕЛЕННОЙ ЦЕЛИ, НЕ ПРЕДУСМОТРЕНЫ. КОМПАНИЯ FX НЕ НЕСЕТ ПЕРЕД ДИСТРИБЬЮТОРОМ ИЛИ ИНЫМИ ЛИЦАМИ БЕЗУСЛОВНОЙ ОТВЕТСТВЕННОСТИ, А ТАКЖЕ ОТВЕТСТВЕННОСТИ НА ОСНОВАНИИ ДЕЛИКТНОГО И ДОГОВОРНОГО ПРАВА ИЛИ ДРУГИХ ВИДОВ ОТВЕТСТВЕННОСТИ ЗА ПОВРЕЖДЕНИЯ, ДЕЙСТВИТЕЛЬНОЙ ИЛИ ЗАЯВЛЕННОЙ ПРИЧИНОЙ КОТОРЫХ ЯВЛЯЕТСЯ КОНСТРУКЦИЯ ИЛИ ДЕФЕКТЫ ПРОДУКТОВ FX, А ТАКЖЕ ЗА ЛЮБОЙ УМЫШЛЕННЫЙ, СЛУЧАЙНЫЙ, ПОБОЧНЫЙ УЩЕРБ ИЛИ ШТРАФНЫЕ САНКЦИИ ЛЮБОГО РОДА, ВКЛЮЧАЯ, НО НЕ ОГРАНИЧИВАЯСЬ КОММЕРЧЕСКИМИ УБЫТКАМИ ИЛИ ПОТЕРЕЙ ПРИБЫЛИ. НЕСМОТРЯ НА ВЫШЕСКАЗАННОЕ, ЕСЛИ ПО КАКОЙ-ЛИБО ПРИЧИНЕ КОМПАНИЯ FX БУДЕТ ПРИЗНАНА ВИНОВНОЙ, ЕЕ ОТВЕТСТВЕННОСТЬ НИ ПРИ КАКИХ УСЛОВИЯХ НЕ МОЖЕТ ПРЕВЫШАТЬ СТОИМОСТЬ ПРОДУКТА, КОТОРЫЙ ПОСЛУЖИЛ ОСНОВАНИЕМ ДЛЯ ПОДАЧИ ИСКА, ВОЗНИКНОВЕНИЯ УБЫТКОВ ИЛИ ПОВРЕЖДЕНИЙ.

Гарантия

Перед отправкой всех возвращаемых продуктов FX необходимо получить подтверждение разрешения и номер разрешения на возврат продукции в отделе по работе с клиентами компании Hunter. Все возвращаемые продукты облагаются комиссией за возврат в размере 25%. Продукт должен быть возвращен в течение 6 (шести) месяцев с момента оформления заказа. Все возвращаемые продукты следует отправлять в оригинальной упаковке, они не должны иметь повреждений, перед этим их нельзя использовать и подключать к источнику питания. Продукт, не отвечающий этим требованиям, будет возвращен отправителю. Светильники из серии Line-Voltage возврату не подлежат. Изделия с особыми вариантами отделки возврату не подлежат. К специальным вариантам отделки относятся, например: миндальный (AL), пятнистый Verde Speckle (VF), серебристый (SV), матовый белый (FW), глянцевый белый (WG), черный текстурированный (BF), белый текстурированный (WF) и никелированное покрытие (NP). Компания Hunter Industries не несет ответственности за утрату продуктов или их повреждение в процессе доставки к месту возврата.

При возникновении вопросов в отношении гарантии или ее применения направляйте письменные запросы по адресу:

Отдел обслуживания клиентов FX Luminaire Даймонд стрит, 1940 Сан-Маркос, CA 92078, США

<span id="page-38-0"></span>**COL** 

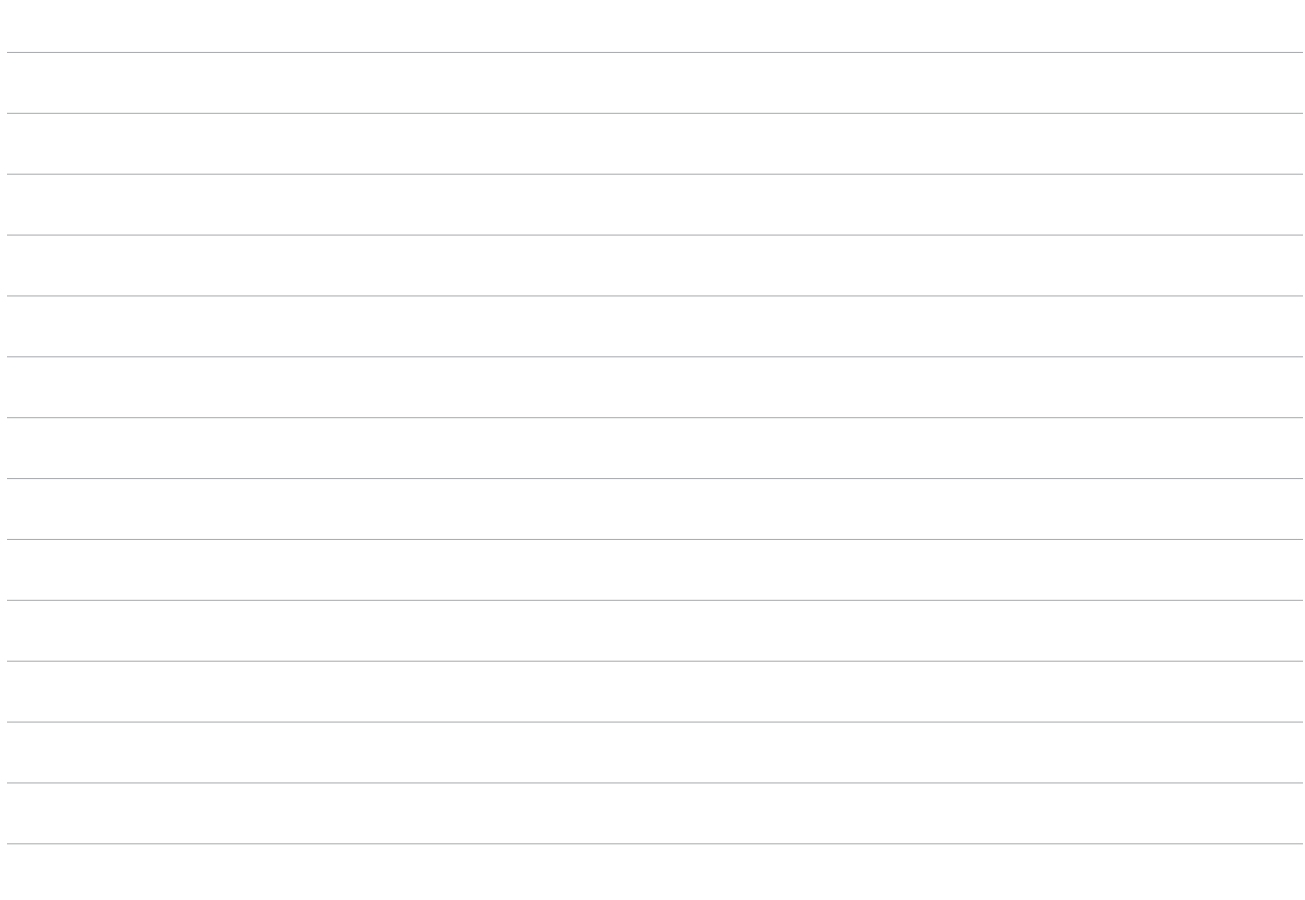

# **FXLuminaire**

*Компания Hunter Industries*

Наша миссия заключается в создании осветительного оборудования с лучшим в мире уровнем энергоэффективности, которое обеспечивает достижение высочайших показателей качества и надежности. Мы обеспечиваем неизменно высокий уровень эффективной поддержки, которая позволяет нашим клиентам достигать поставленных целей.

5 Suite

Джин Смит, руководитель подразделения ландшафтного полива и наружного освещения

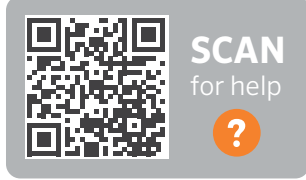

Нужна более подробная информация о вашем продукте? Здесь вы найдете советы по установке и программированию контроллера, а также многое другое.

fxl.com/support

HUNTER INDUSTRIES | *Built on Innovation®* Даймонд Стрит 1940, Сан-Маркос, Калифорния, 92078, США hunterindustries.com

*© 2022 Hunter Industries™. Hunter, FX Luminaire, все связанные логотипы и все остальные торговые марки принадлежат компании Hunter Industries и зарегистрированы в США и других странах.*

Наклейки группы осветительных приборов

<span id="page-40-0"></span>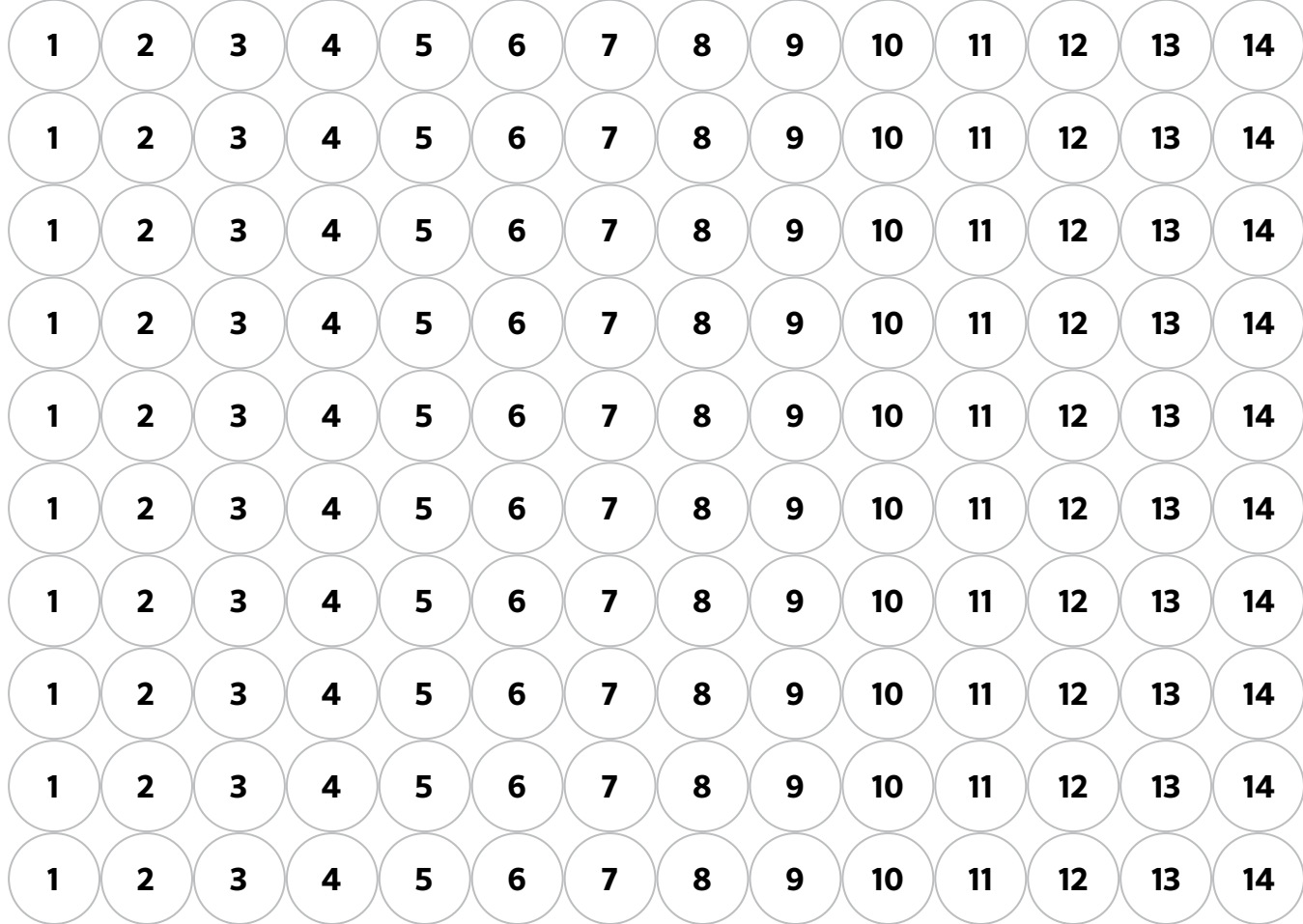

Для упрощения процесса установки используйте эти наклейки при программировании светильников с помощью панели управления контроллера<br>Luxor или с помощью модуля для привязки осветительного оборудования. Наклейте наклейки на

Наклейки группы осветительных приборов

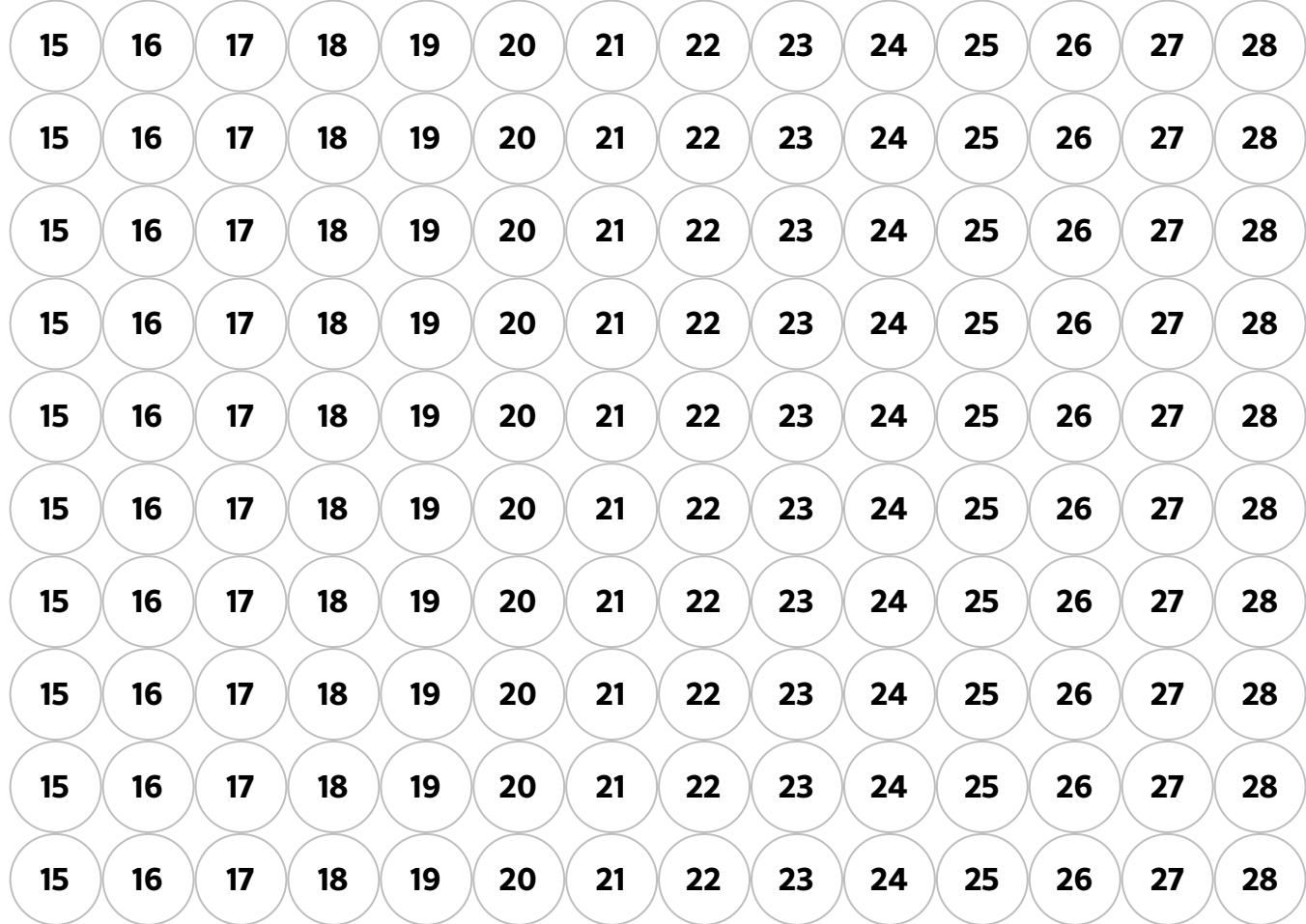

Для упрощения процесса установки используйте эти наклейки при программировании светильников с помощью панели управления контроллера<br>Luxor или с помощью модуля для привязки осветительного оборудования. Наклейте наклейки на